# GrooveCloud

# GrooveCloud User Manual

*Open Beta / 1.8.1 (24)*

## Usage Agreement

By registering to GrooveCloud, you confirm that you have red and agreed the GrooveCloud Terms, available here: [GrooveCloud](http://www.google.com/url?q=http%3A%2F%2Fgroovecloud.co%2Feula.txt&sa=D&sntz=1&usg=AFQjCNHSYST_osSa_dpqQ5a4rPjdjcz5ag) Terms of Service.

## Introduction

This documents describes the usage of GrooveCloud Beta. GrooveCloud is a multi-user beat making app that lets you compose songs with your friends in real-time. Within GrooveCloud, you can create new songs or join songs from other users. The app is currently in Open Beta and will collect crash data.

# **Credits**

**Concept and Programming**: Francesco D'Este

**Graphic Design**: Matteo Rosso

#### **Software Consultant**: Raffaello Faccin

**Sound design**: Francesco D'Este, users from freesound.org: VEXST, opm, Goup\_1, Kara, flcellogrl, Carlos Vaquero, guitarmaster, rockwehrmann, Keider , HuntersCrossbow , Tesabob2001, Hinoirocks, DrMarcula , MirkoMeter84, HcTrancer, xwitnessx, angstrom, stomachache, PacifistGames, pjcohen, DWSD, newshooze, smoseson, Garzul, beskhu, Corsica\_S, acollier123, Jovica, Garzul, djgriffin, ao\_ks, Jovica, myfreemickey, DJMini, ldk1609, Corsica\_S, NoiseCollector, hth2000, Fresh G, LukeSharples, Daphne\_in\_Wonderland, Fantom57, Gypsysoundsearch, myfreemickey, Anillogic. Berklee Students: Matt Lange, Mark Dorflinger, Jeremy Zuckerman.

## Known Issues

● From time to time, some UI update might be discarded

# The GrooveCloud Interface

GrooveCloud is a step sequencer featuring a sampling engine and a synchronization service that enables multiple interaction on MIDI data. It features an arrangement playlist, a step sequencer, a simple mixer and a social lobby.

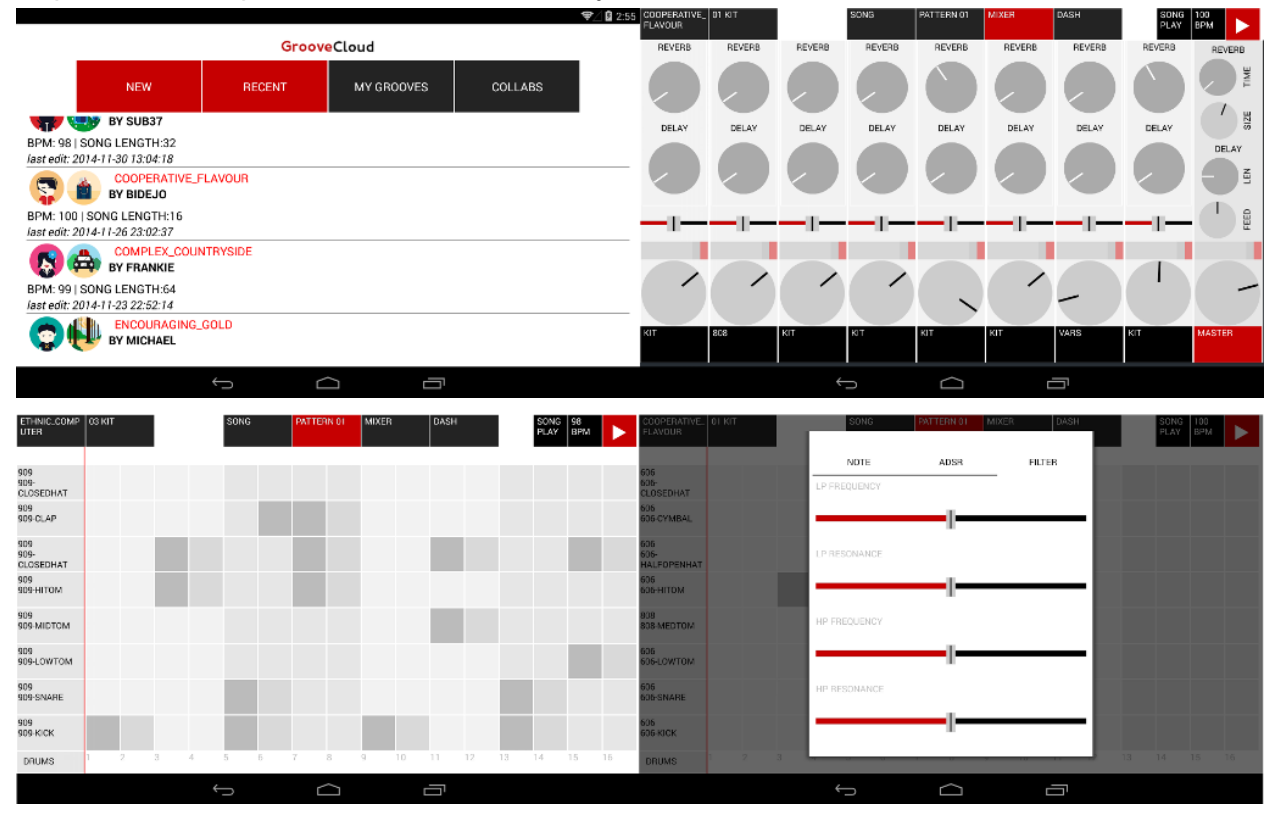

#### **How does it work?**

When you create or join a session in GrooveCloud, all the modifications that you or other users perform, are stored directly on our Online Servers. Sessions can either be public (editable by anyone), or private (editable only by you or users you explicitly invited). The application offers up to 8 parts, that can be either be DRUM parts or INSTRumental parts.

#### **Features**

- song arranger with 8 patterns of length (1-2-4-8 measures)
- pattern arranger
- up to 8 DRUM samplers with ADSR envelope, LP and HP filter.
- up to 8 INSTRUMENT samplers, with ADSR envelope, LP and HP filter, root note and musical mode.
- per-note fine tuning of envelope and filters
- mixer section with pan, delay and reverb sends.
- export to WAV or OGG

**Login / Register View**

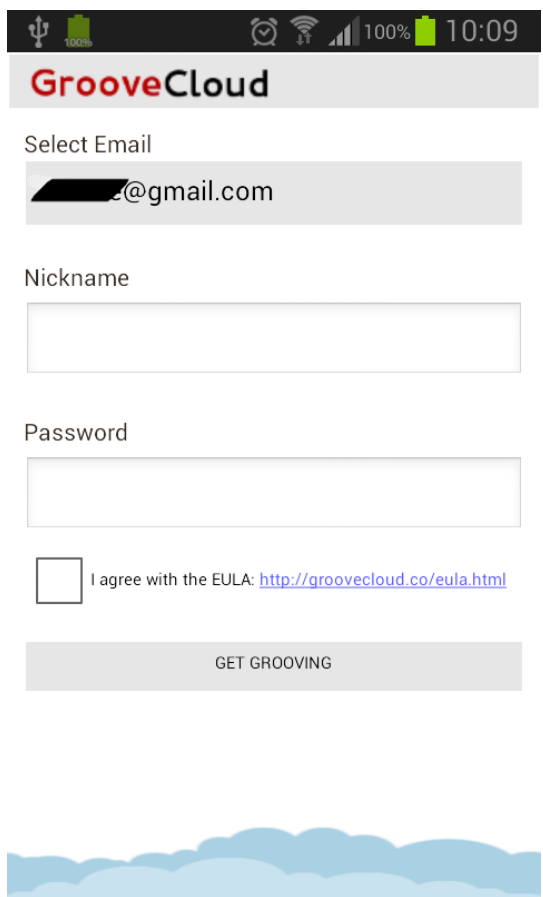

This view lets you login or register a new user. You will need to have a Google Play account registered in the device to register or login. to GrooveCloud The Google Play account will also be used to identify you when accessing content from other devices.

#### **Session Browser View**

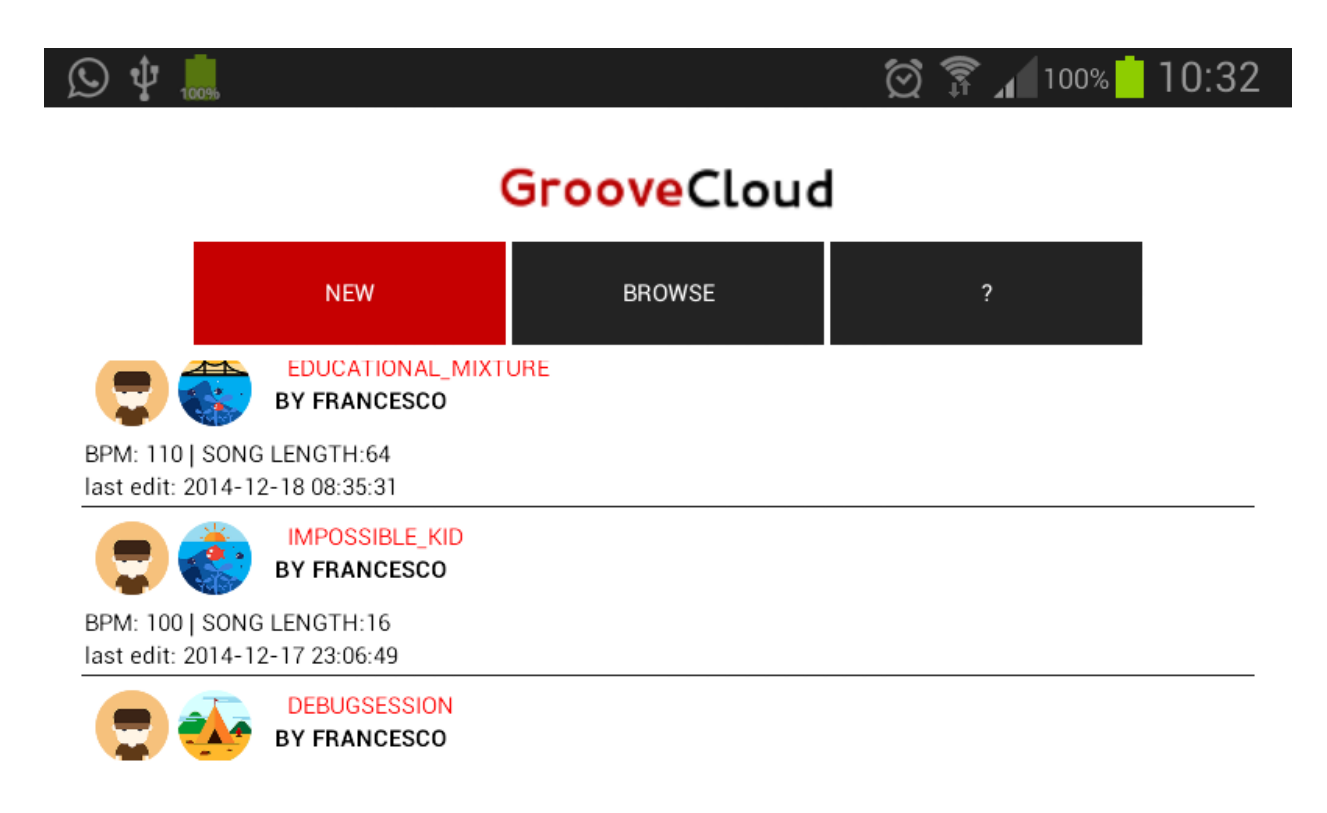

This view shows the community public songs, sorted by modification date. You can **browse** the **last sessions** (RECENT), or your **personal tracks** (MY GROOVES), the **tracks you collaborated** to (COLLABS) as well as the session you have been invited (INVITED) to. To refresh the list, pull it down.

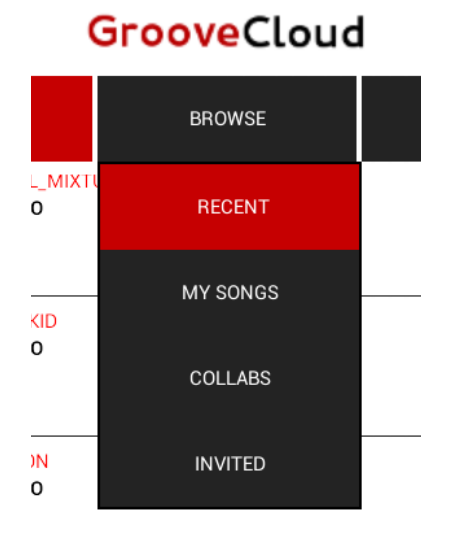

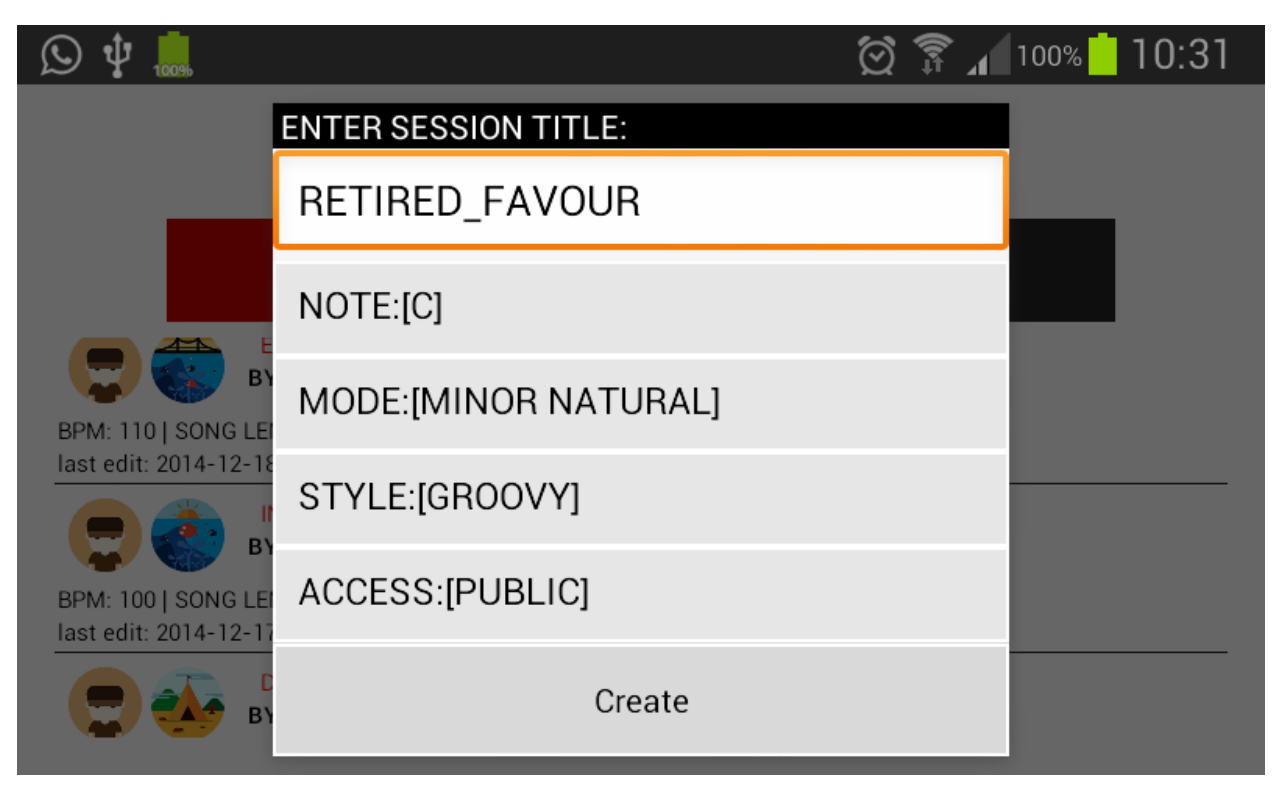

A **new session** might be created pressing the button "**NEW**", and entering the song parameters (Song title, Key, Mode, Style, Permissions). The Mode Spinner allows you to choose between 11 musical modes (MINOR MELODIC, MINOR HARMONIC, BLUES). Press "Create" to start a new track.

Please note that if you start a PUBLIC session, it will be viewable and editable by all the other users. Conversely, if you start a PRIVATE session, it will be viewable and editable just by the people you invite explicitely.

#### **The Top Menu**

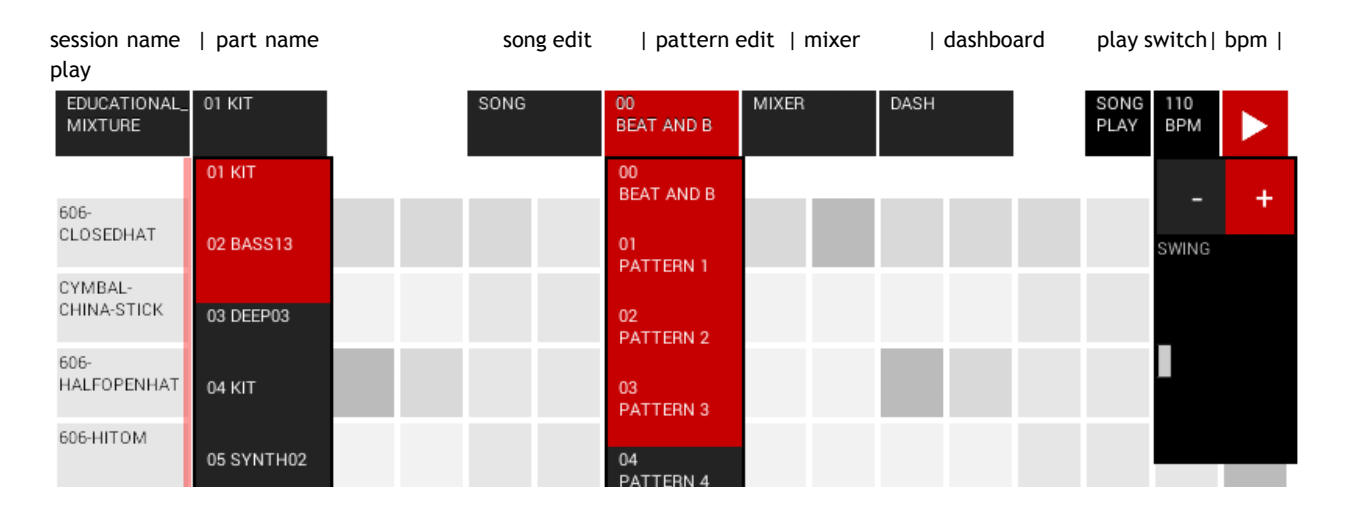

The top menu features 8 areas/buttons:

- 1. session name display (button is disabled)
- 2. part name: lets you jump to a part pattern edit view.
- 3. song edit: view the song editor
- 4. pattern edit: view the pattern editor. If pressed twice lets the user select the selected pattern.
- 5. mixer: view the mixer
- 6. dash: view the dashboard
- 7. play switch: switch between song / pattern playback
- 8. bpm: speed and swing menu
- 9. play / stop toggle: plays or stops the playback.

#### **Song Playlist View**

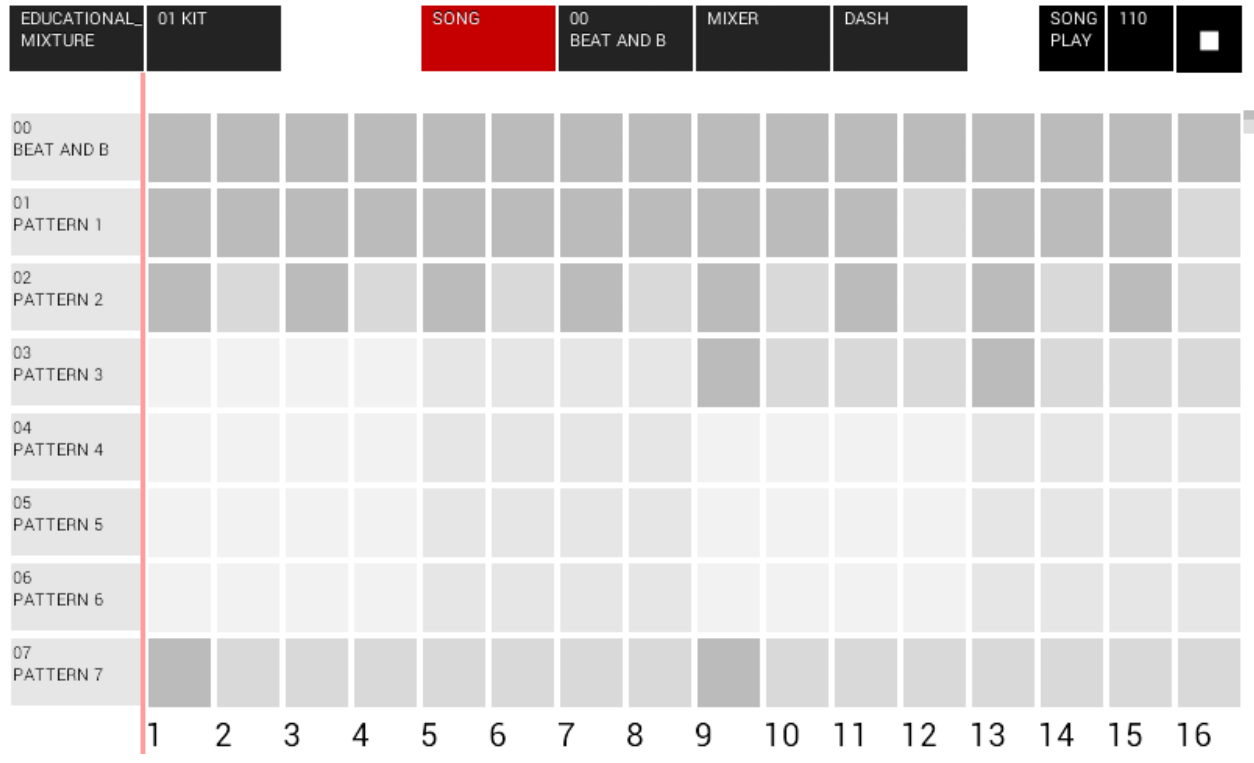

The Song Playlist allows you to arrange your patterns on a song grid where each button represents a measure.

- To **toggle** a pattern at a certain song time, **tap** on the corresponding cell on the grid.
- To **navigate** the song in its length, **swipe** horizontally.
- To **change the length** or the **name** of a pattern, **keep pressed** any button of its row.
- To **view** any of the 8 **patterns**, click on the selection buttons on the left (Pattern 01…).

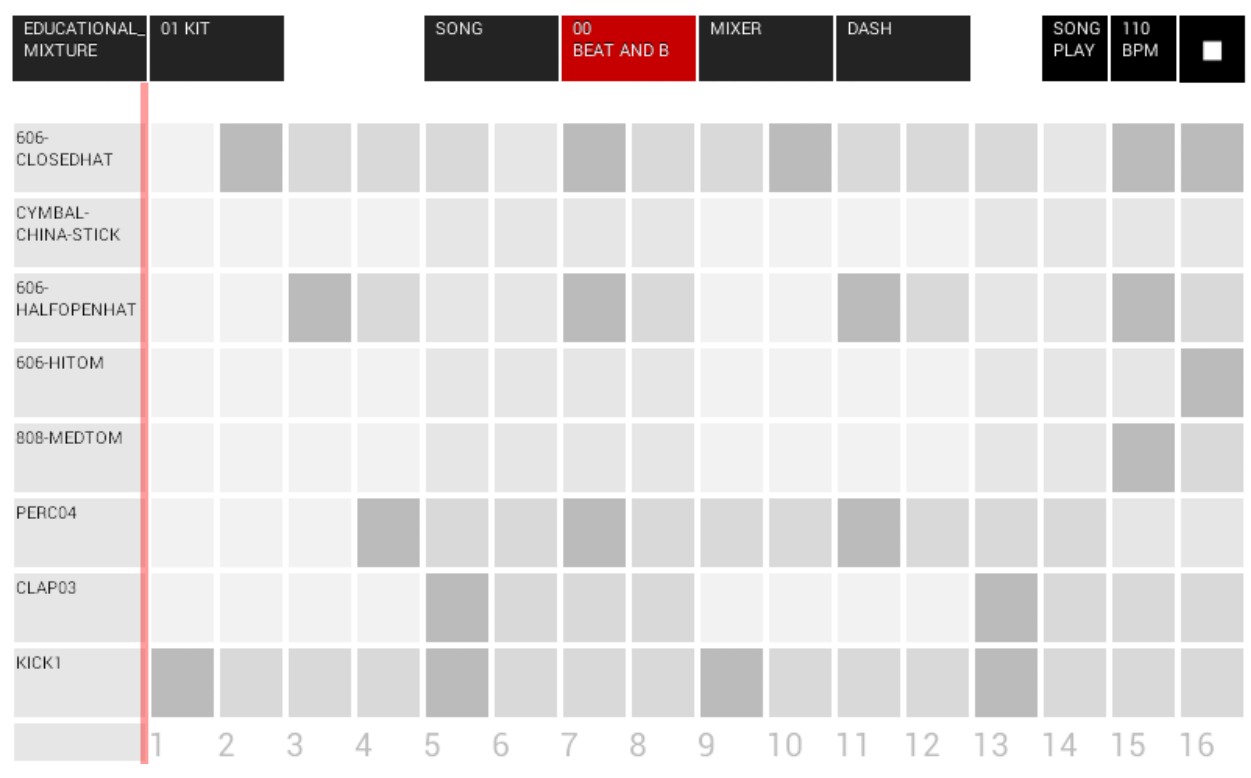

**Pattern Edit View**

In GrooveCloud, you can configure up to 8 sampler units, called "boards". Each board can ber:

- **KIT**:Each row will play a different sample. This is suitable for drum sets, or
- **INSTR**: Each row will play the same sample with a different note. This is suitable for melodies and chords.

#### **Pattern Navigation**

If the pattern is longer than one measure, you can navigate its length by swiping horizontally.

#### **Inserting and editing notes**

To insert or remove a note, tap on corresponding grid cell. By long-pressing the button, you can access a per-note fine-parameter tuner (note length, envelope and filters).

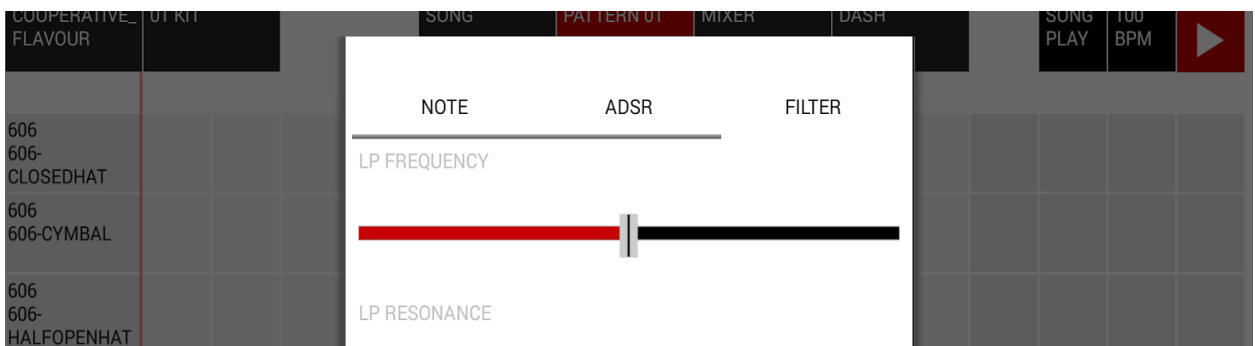

#### **Selecting the sound**

To select the sound of the current board, use the buttons on the left. Depending on the type of the board, you can select up to 8 sounds (in the DRUM mode) or an unique sound (in the INSTR mode case).

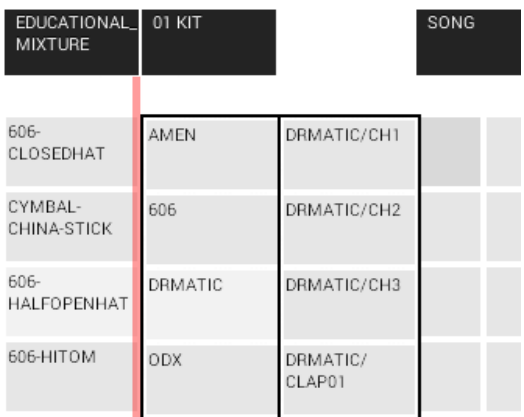

#### **Editing the board sound**

You can edit the current board using the bottom left button. The sub-menu lets you:

- change the board type (DRUMS or INSTRument).
- (only for INSTRuments) change the board musical mode (MINOR MELODIC, MAJOR, BLUES…)
- (only for INSTRuments) change the board root note
- edit high and low pass filtering parameters (frequency, resonance)
- edit envelope ADSR parameters

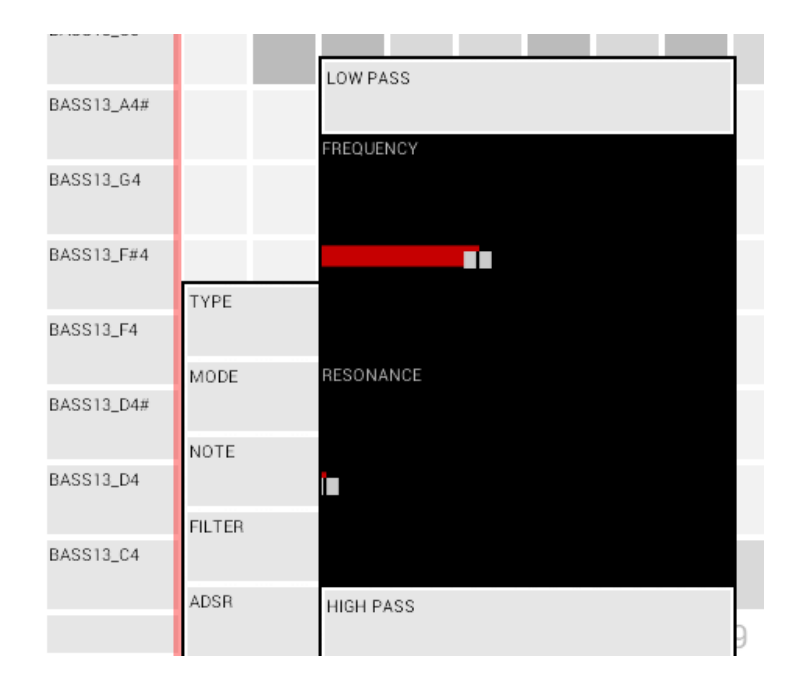

#### **Mixer View**

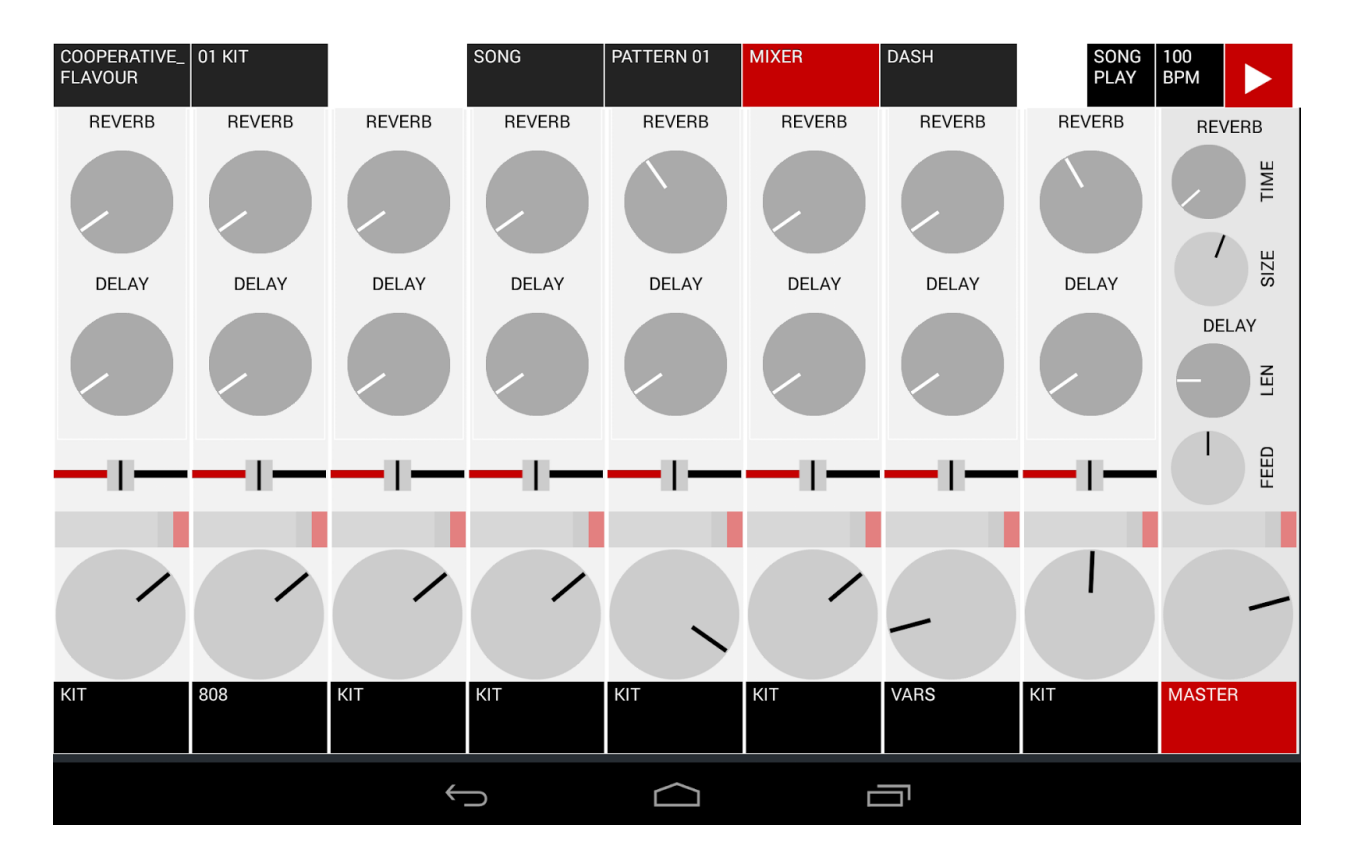

The mixer view allows you to mix the levels, and effects applied to each Board. It is a 8-track mixer with built-in delay and reverb.

- **Volume** might be adjusted **rotating the bottom knobs**.
- The **balance** of the board can set **using the panba**r.
- **Send levels** (delay, reverb) are located on the top part of each mixer strip. On the MASTER channel, you can set the fx parameters.

The master volume is the only parameter that is not propagated to other users.

#### **Session Lobby View**

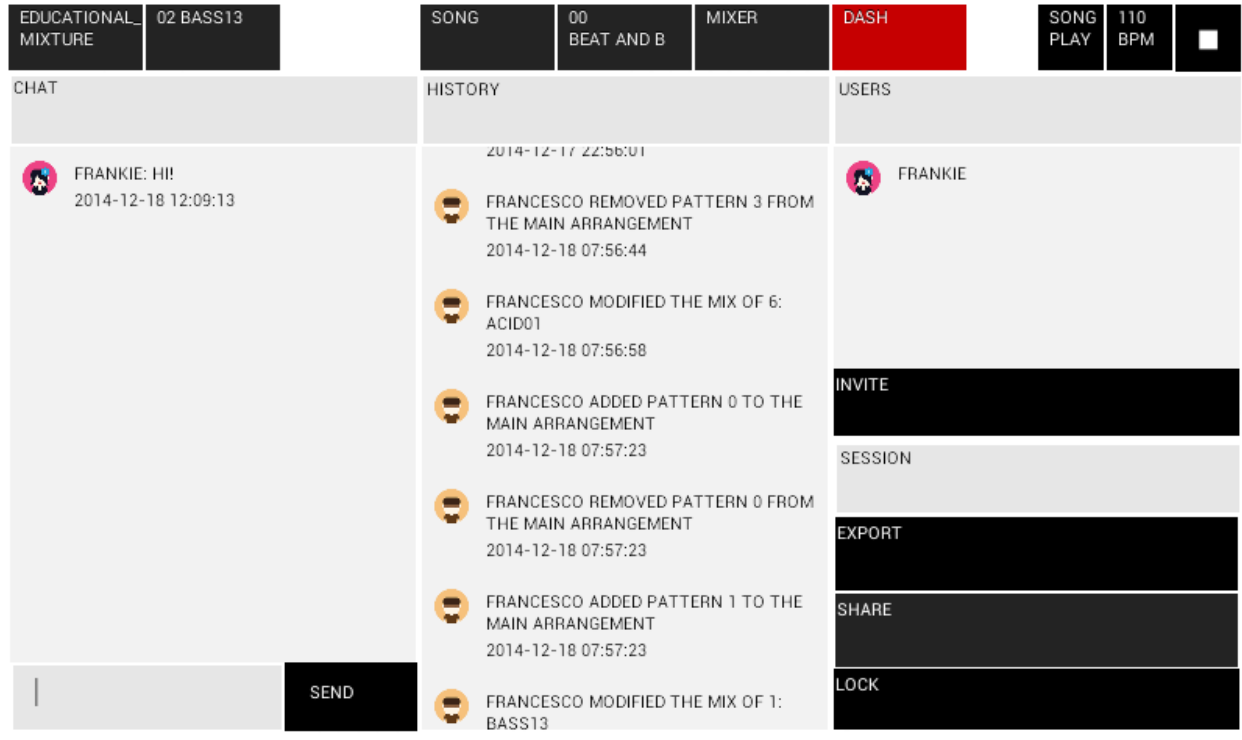

The session lobby host the social and publishing functions of GrooveCloud. It features a Session Log History, a Session Chat and the Online Users.

- To **invite** a friend to the track you are working on, tap on "**INVITE**". Your friend will be able to click on the link on his device and open the session directly (deep linking).
- Any track composed can be **rendered and bounced** to the GrooveCloud community by pressing the "**EXPORT**" button. The track will be rendered, compressed and uploaded to the GrooveCloud Community System.
- To **share a link** to the GrooveCloud Community Page of this track, click "**SHARE**". Please note that only Facebook is available at the moment! If you have exported the track, the render will be available on the Community Page.
- Session owners can lock the song globally by clicking "lock". All the subsequent modifications will be ignored by the server.

• To write a message to the Session Chat, click on the bottom bar, write your message and tap "SEND".